# **三國的大數據時代**

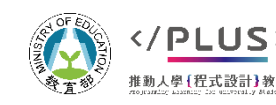

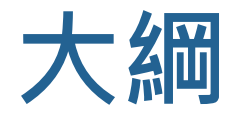

 $A^{OF}$ 

尊置學

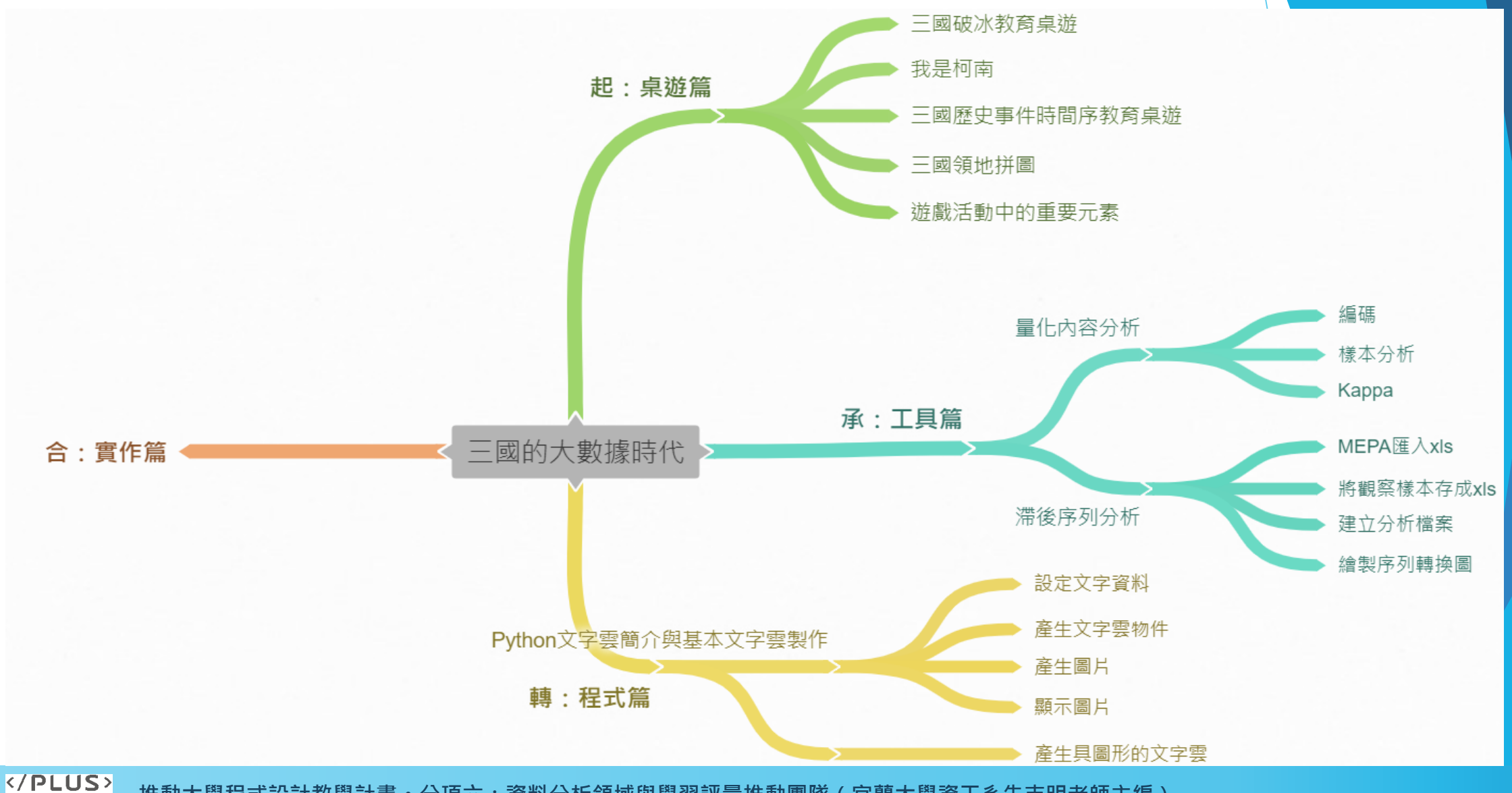

**推動大學程式設計教學計畫。分項六:資料分析領域與學習評量推動團隊(宜蘭大學資工系朱志明老師主編)** 推動人學(程式設計)教學

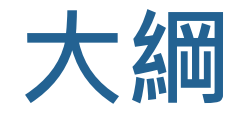

1. 起:桌遊篇 2. 承:工具篇 3. 轉:程式篇 4. 合:實作篇

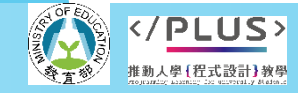

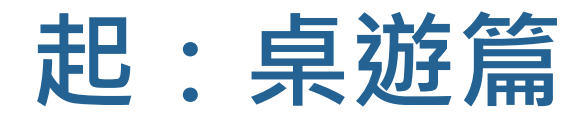

- 1. 三國破冰教育桌遊
- 2. 我是柯南
- 3. 三國歷史事件時間序教育桌遊
- 4. 三國領地拼圖
- 5. 遊戲活動中的重要元素

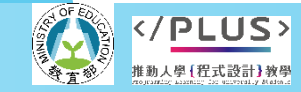

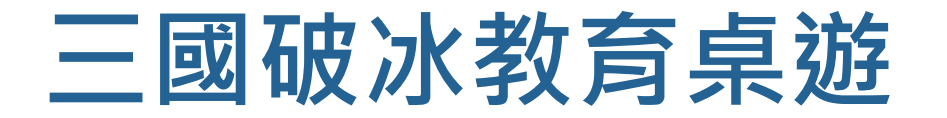

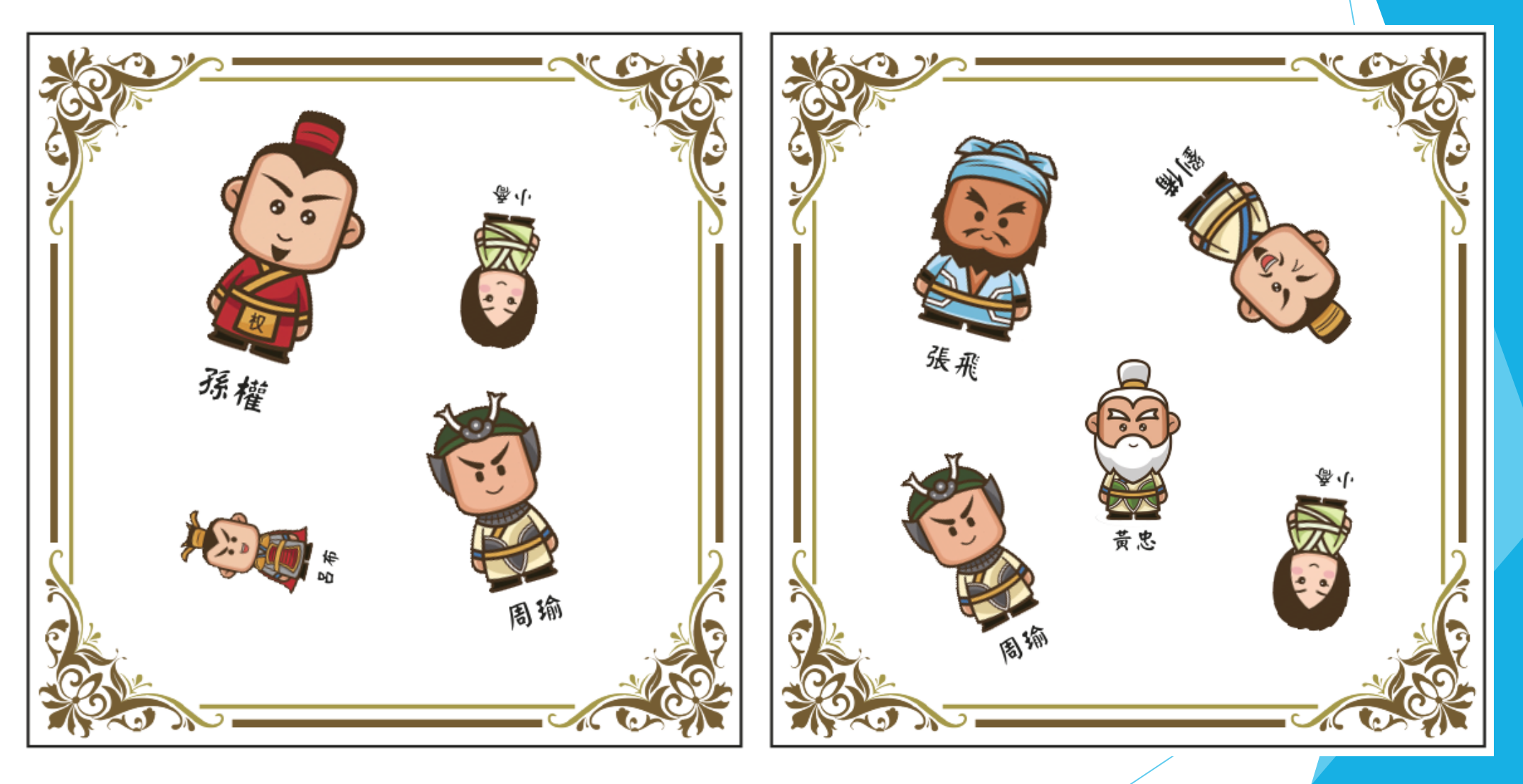

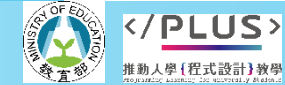

### **三國破冰教育桌遊**

- 1. 自我介紹。
- 2. PK:出牌核對自己與對方的圖卡是否有相同的圖案, 先找到任一相同圖案者 (無關大小或方向), 即請 對方在自己的卡片上簽名(輸的幫贏的簽名)。若 皆無相同則繼續找下一位玩家PK。
- 3. 交換:與對方互換圖卡後繼續尋找下一位玩家。
- 4. 若兩張圖卡完全相同,則為千載難逢的知己,請握 手後互相為對方簽名。
- 5. 時間結束後,計算平均簽名數最多者為勝!

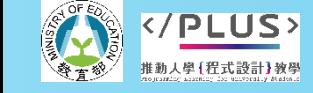

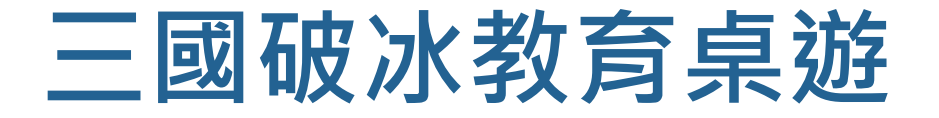

### 策略討論:1分鐘

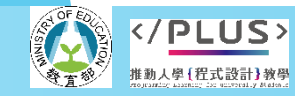

### **三國破冰教育桌遊**

- 1. 贏的策略?
- 2. 為何要交換卡片?
- 3. 在此遊戲中你看(學)到了甚麼?

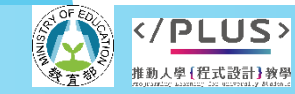

#### **三國破冰教育桌遊**

- 1. 認識夥伴
- 2. 享受互動樂趣
- 3. 建立圖案記憶
- 4. 激發情意與注意力

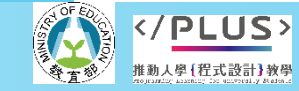

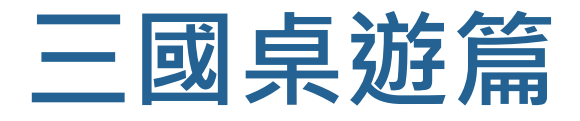

Play is the highest form of research.

探究的最高形式就是-遊戲。

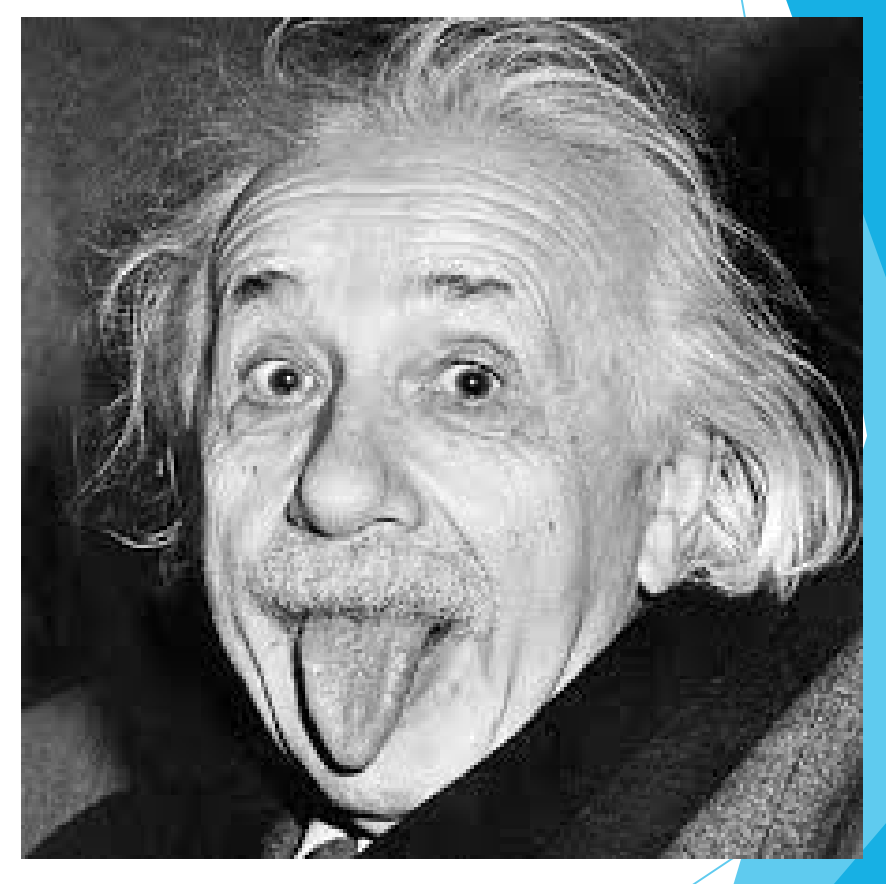

Albert Einstein (亞伯特·愛因斯坦)

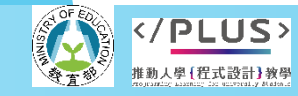

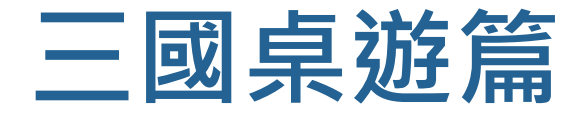

#### 遊戲是因著人們內在的目的, 並且在自為的意義上達到自 由的生命活動。

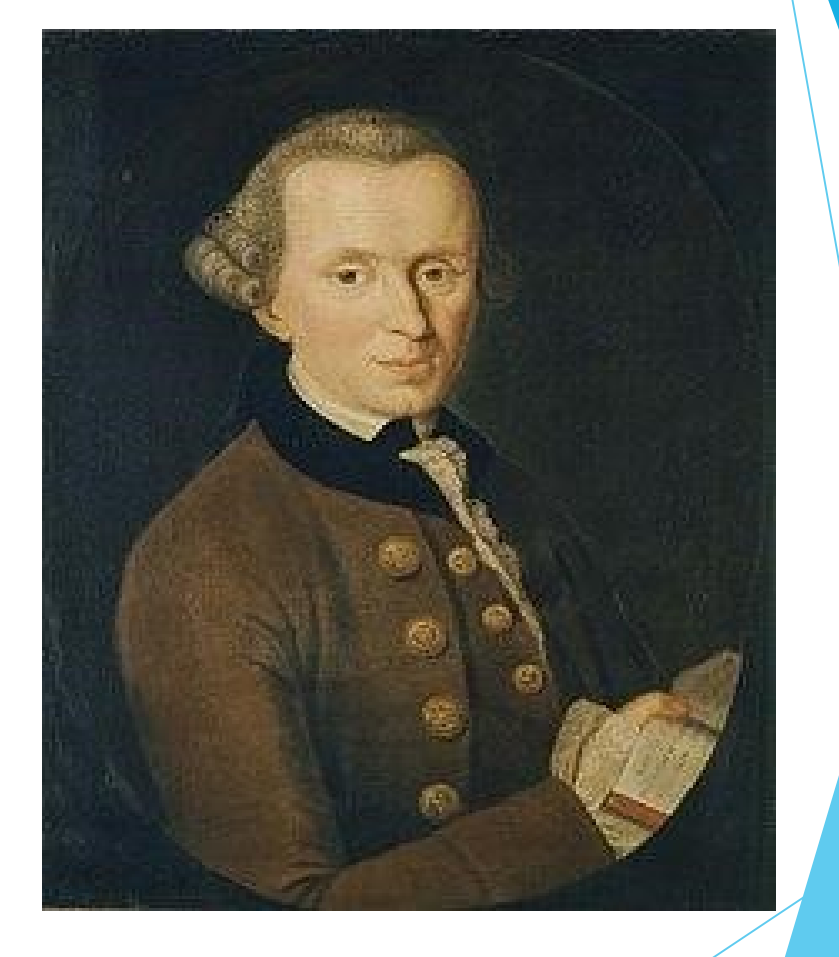

德國哲學家,康德1724-1804

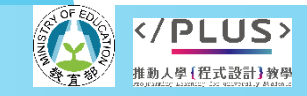

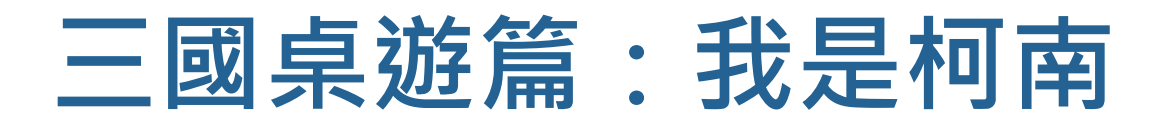

Q:相片的組成元素? A:時間、地點、目的…

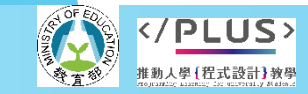

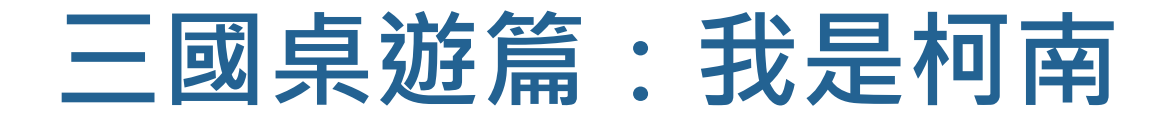

#### 4個關鍵字+一張照片

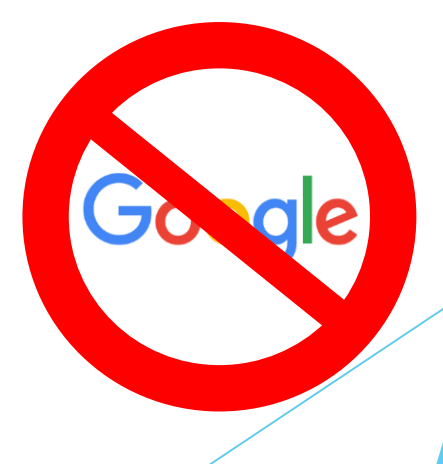

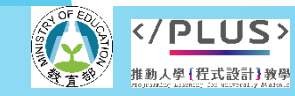

# **推動大學程式設計教學計畫。分項六:資料分析領域與學習評量推動團隊(宜蘭大學資工系朱志明老師主編) 美國、大學、一群人、第二次世界大戰** <sup>14</sup>

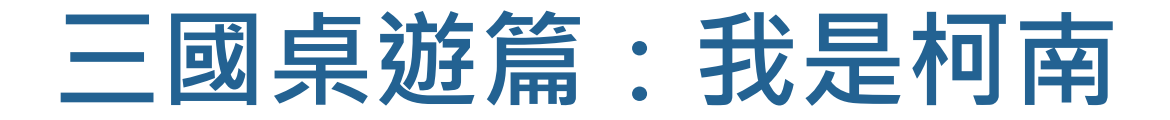

#### 1945年,賓州大學

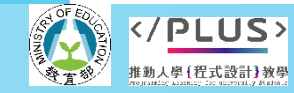

## 美國、零件、諾貝爾獎、第二次世界大戰後

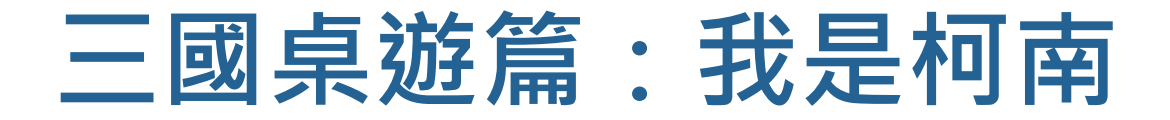

#### 1947年,電晶體

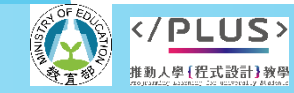

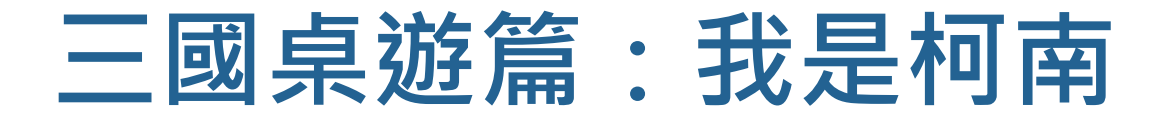

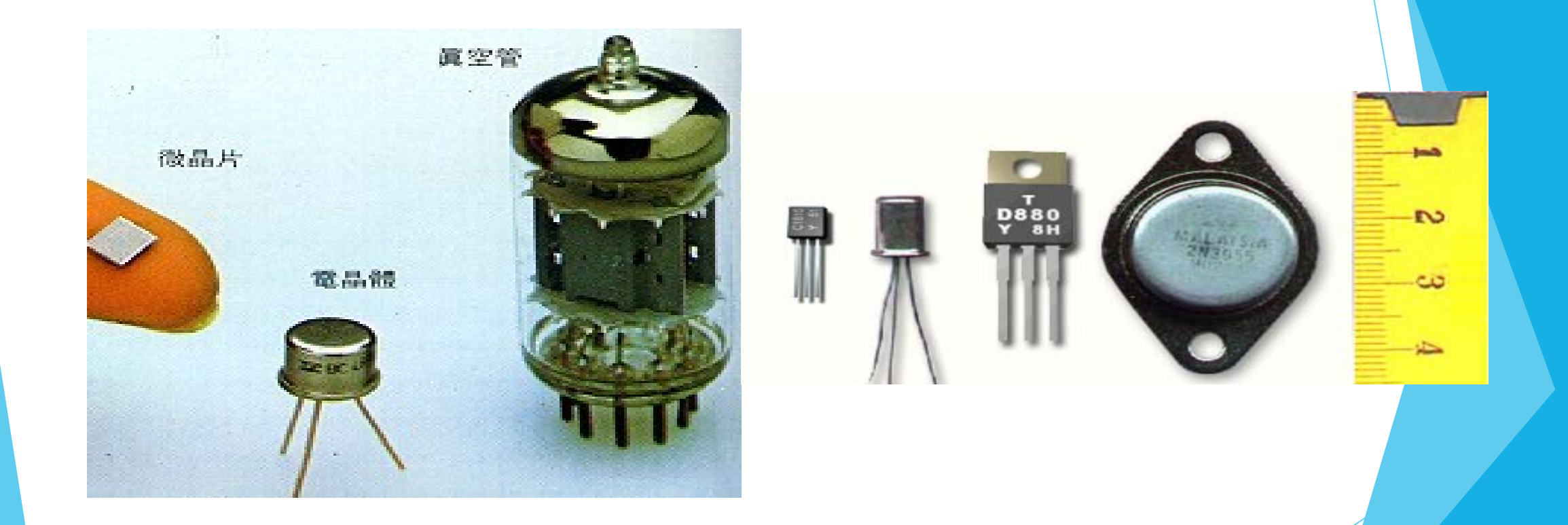

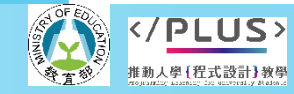

#### **三國桌遊篇:三國歷史事件時間序教育桌遊**

▶玩法:將30張的三國歷史事件卡牌,按照時間發生 順序排列。

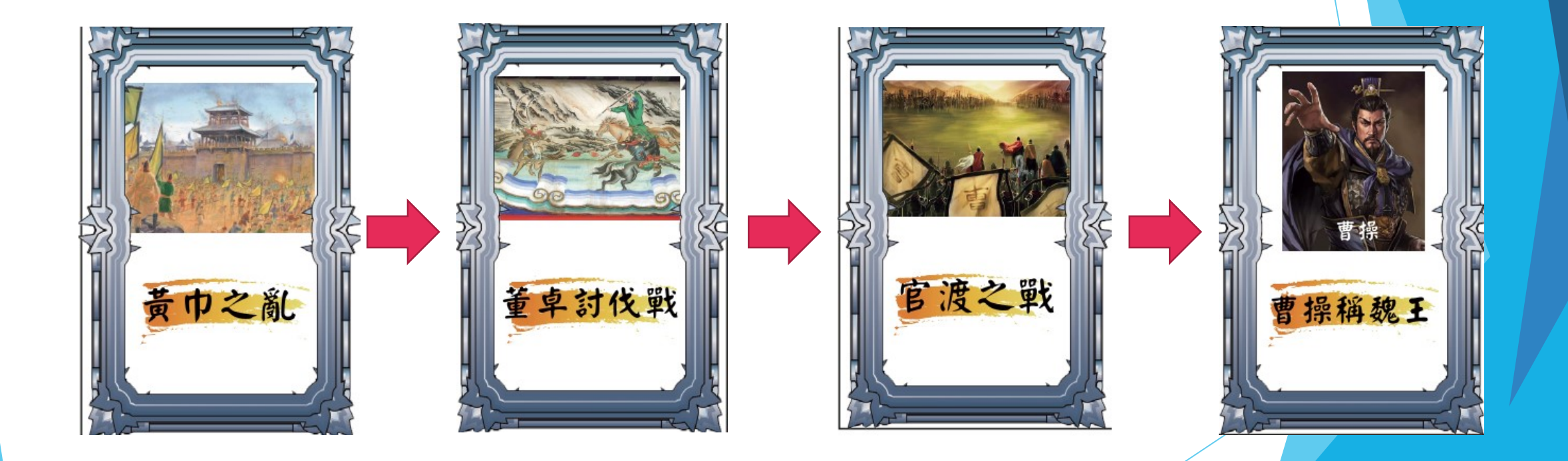

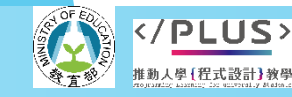

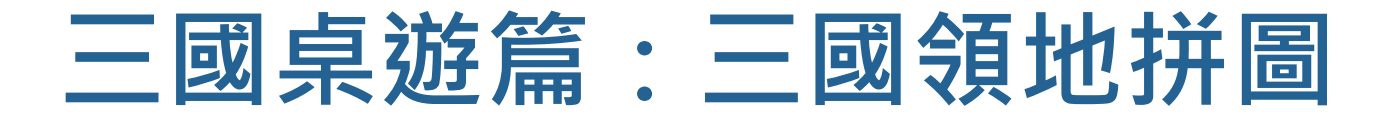

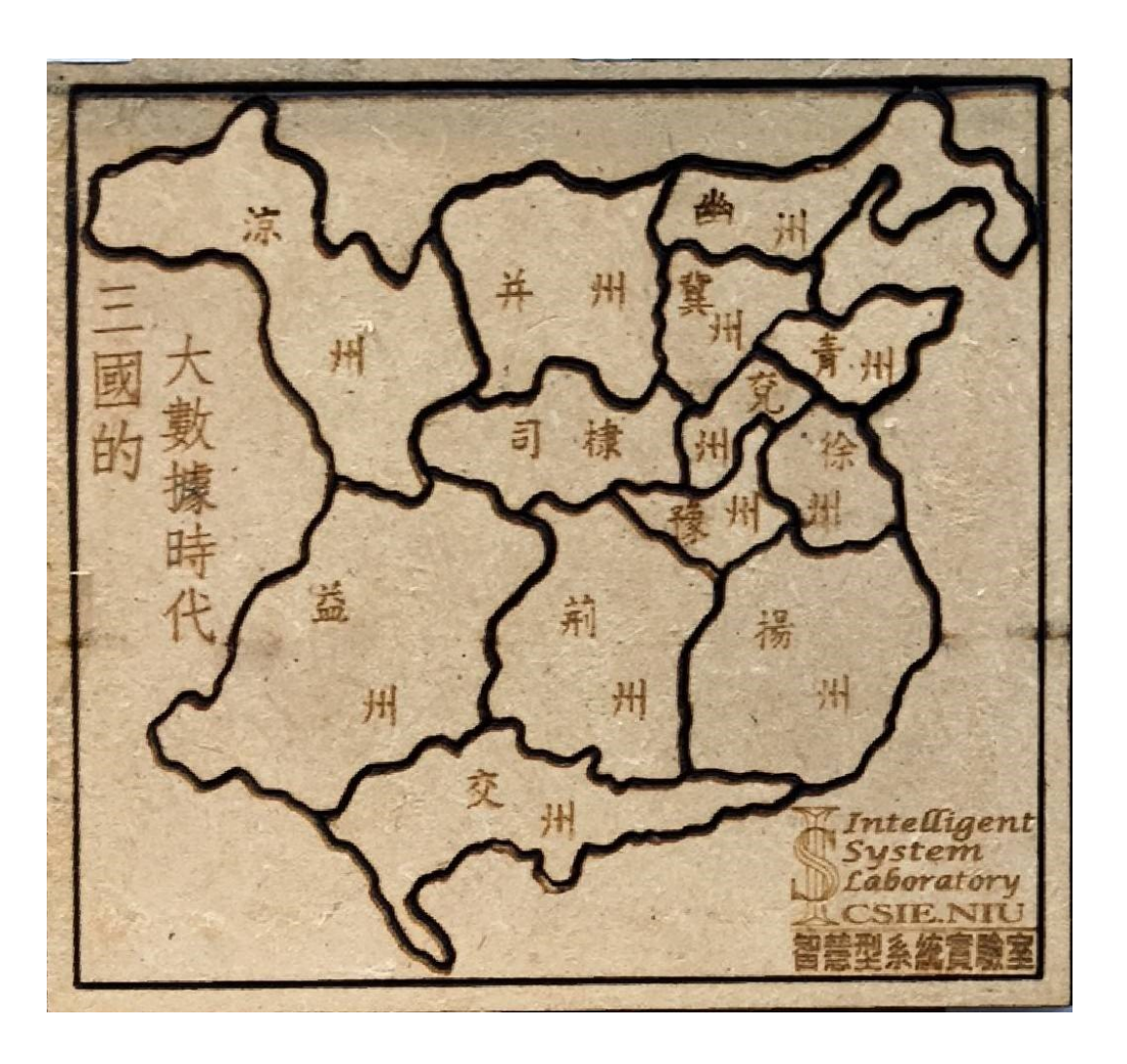

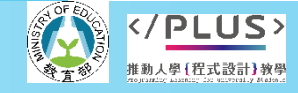

#### **三國桌遊篇:遊戲活動中的重要元素**

- 1. 自由度
- 2. 控制感
	- $-2 + 3 = ?$  VS ( ? ) = 5
- 3. 不確定性
- 4. 新奇感
- 5. 成就感

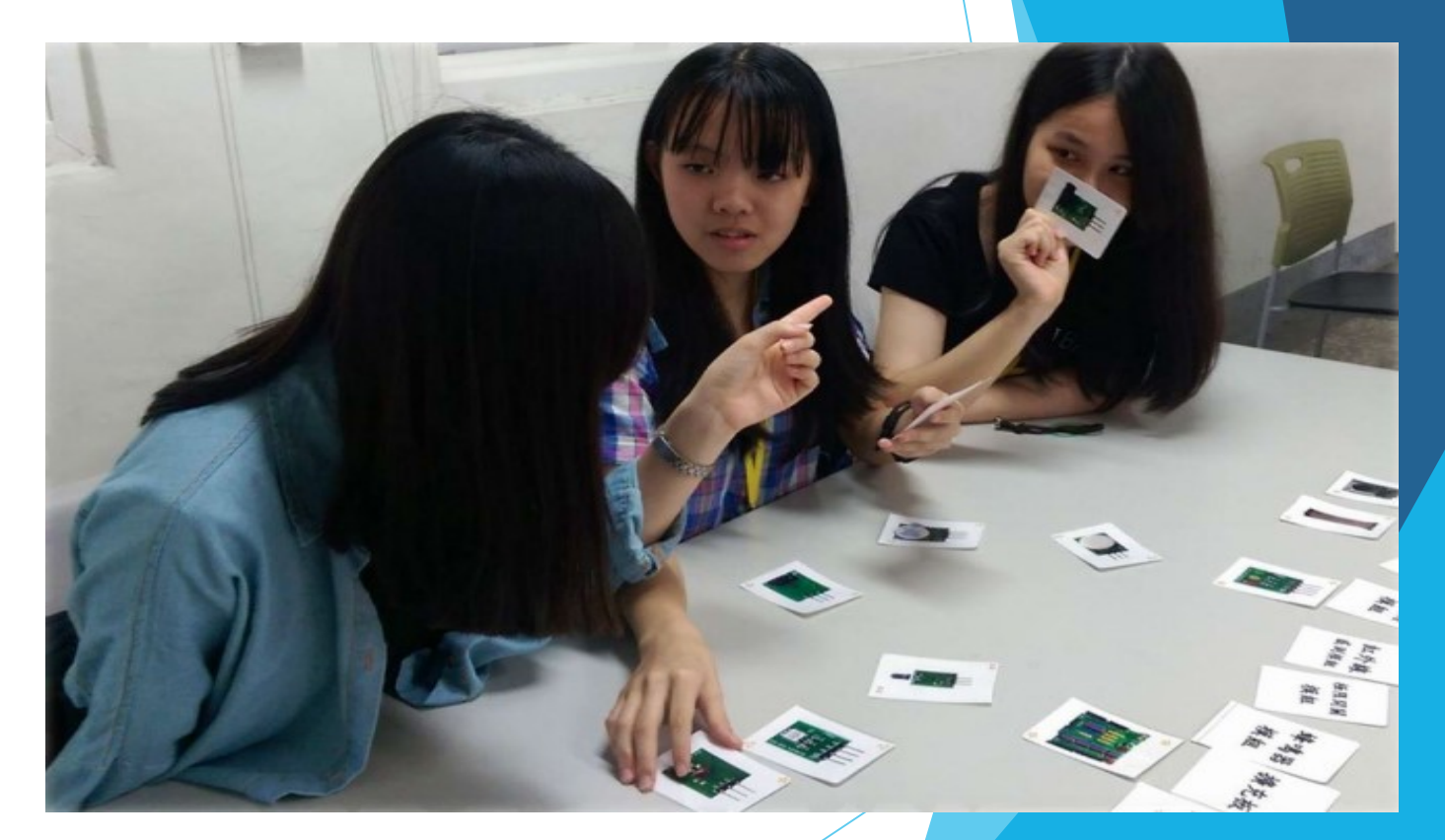

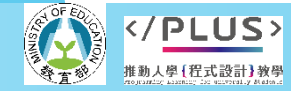

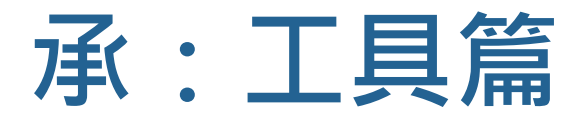

#### ▶ 量化內容分析(Quantitative Content Analysis, QCA) ▶ 滯後序列分析(Lab Sequential Analysis, LSA)

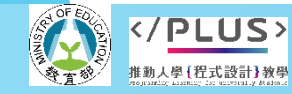

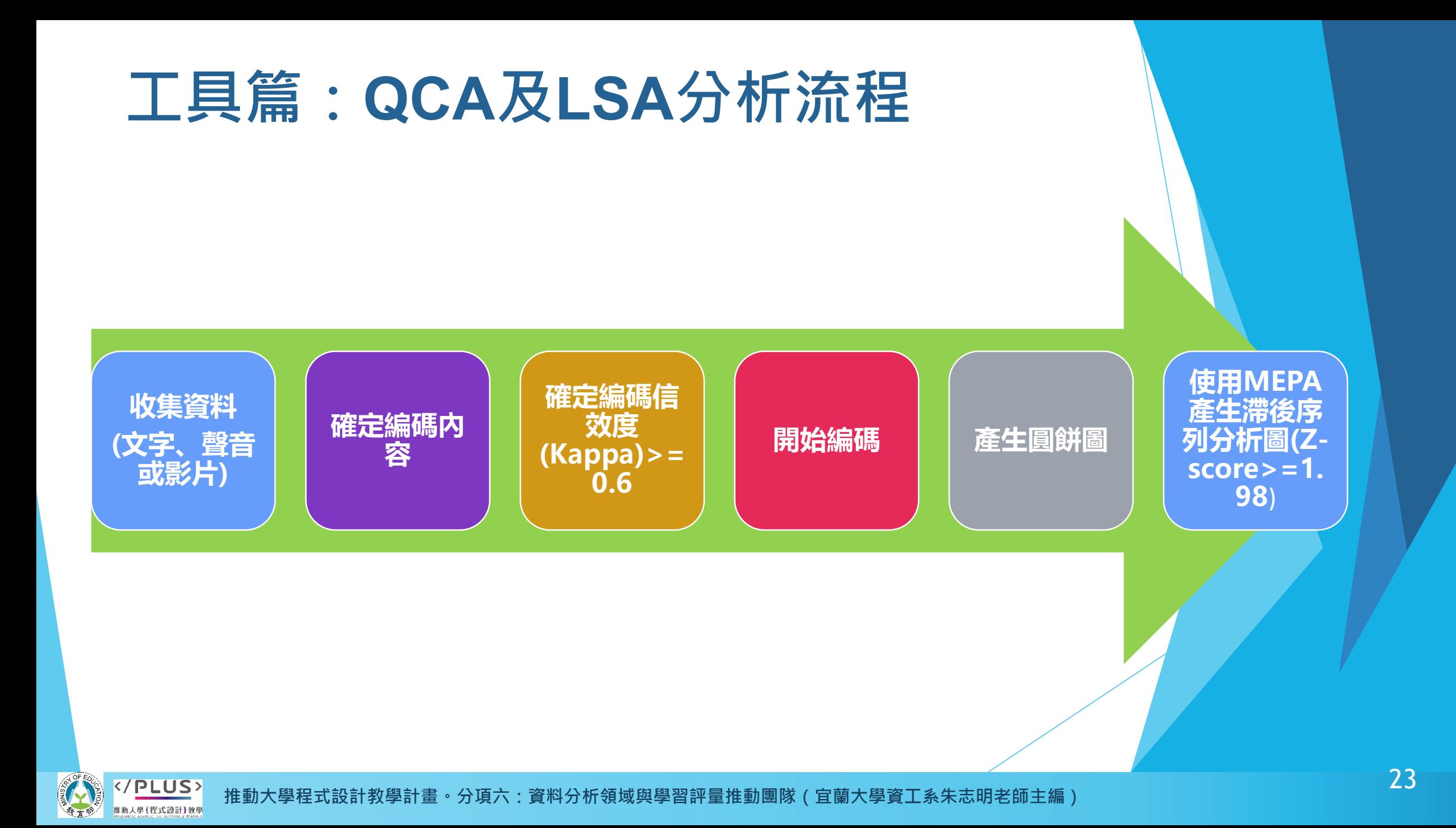

## **工具篇:量化內容分析**

▶ 量化內容分析法(Quantitative Content Analysis, QCA):將定性(質性)資料轉化為定量(量化)資料的 一種分析方法,也稱為資訊分析或文獻分析。

▶ 所謂的內容(Content), 指的是資料的型式, 如: 文 字、聲音或影片等具有研究價值的內容,均可做為 分析之資料。

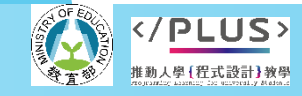

### **工具篇:量化內容分析**

三國演義之溫酒斬華雄

<https://www.youtube.com/watch?v=20BWVZLD1uU&t=24s>

#### 編碼: A. 驚慌, B. 平靜, C. 高興, D. 鄙視, E. 其他

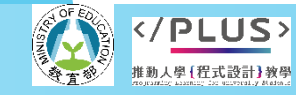

- ▶ 使用【多重事件記錄分析】MEPA (Multiple Episode Protocol Analysis)。
	- 1. 將觀察樣本存成xls
	- 2. MEPA匯入xls
	- 3. 建立分析檔案
	- 4. 繪製序列轉換圖

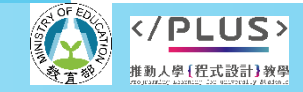

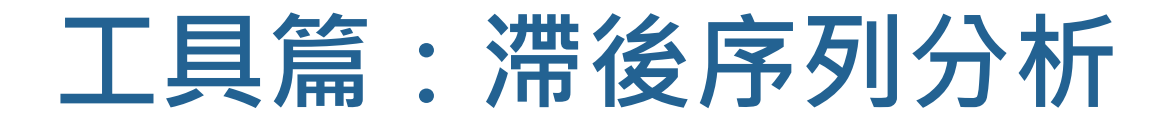

#### 1.將觀察樣本存成 xls

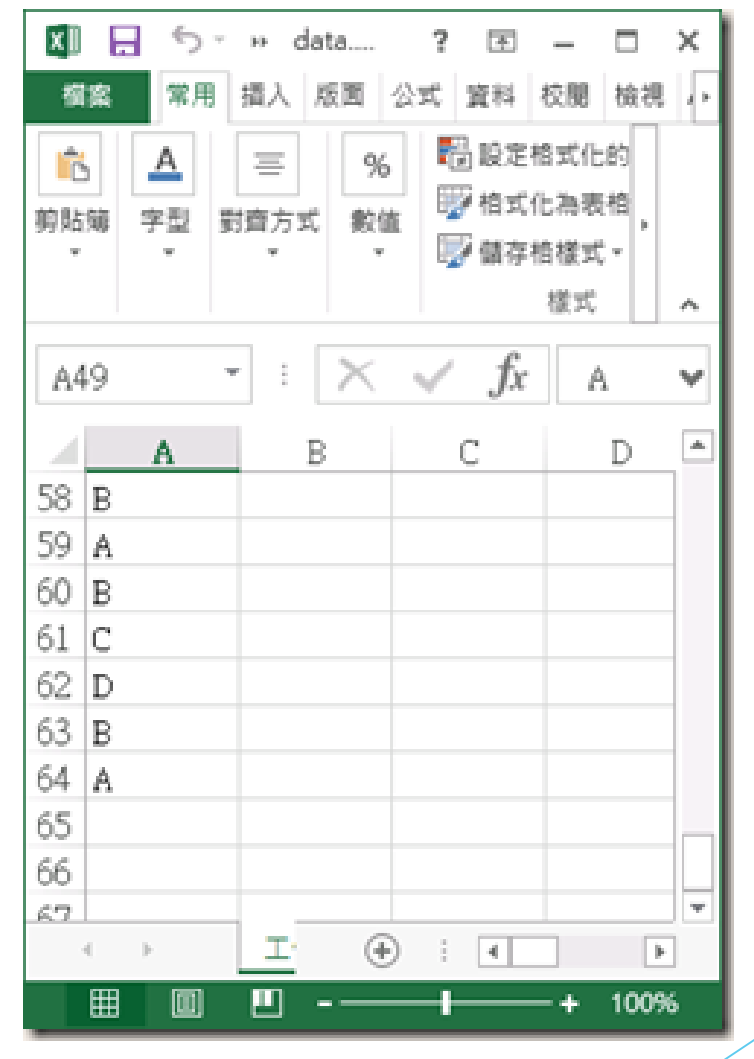

**PLUS 推動大學程式設計教學計畫。分項六:資料分析領域與學習評量推動團隊(宜蘭大學資工系朱志明老師主編)** 推動人學 (程式設計)教學

2. MEPA匯入xls

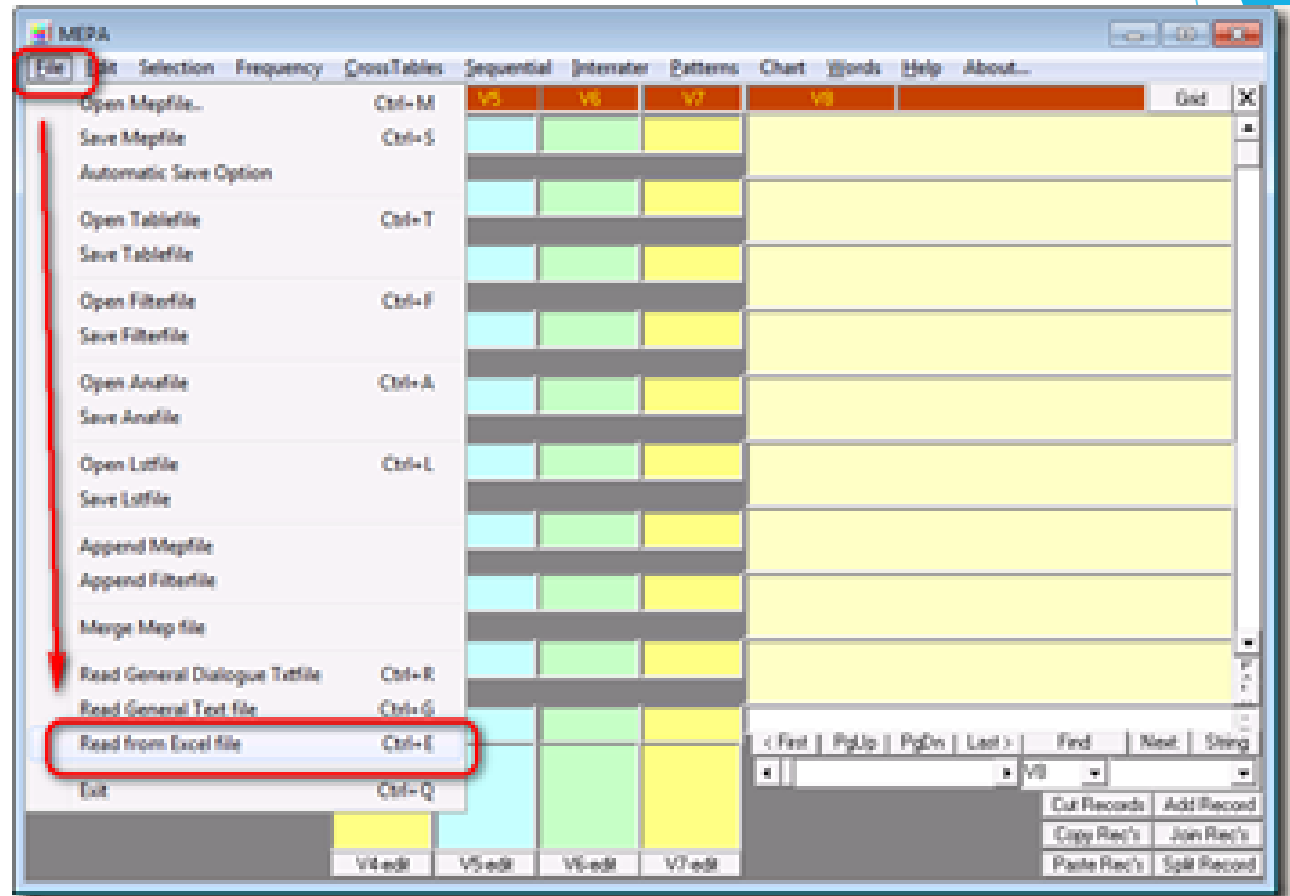

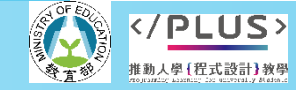

#### 2. MEPA匯入xls

開啟MEPA之後,開啟左上 角的File,然後選擇「Read from Excel file」。

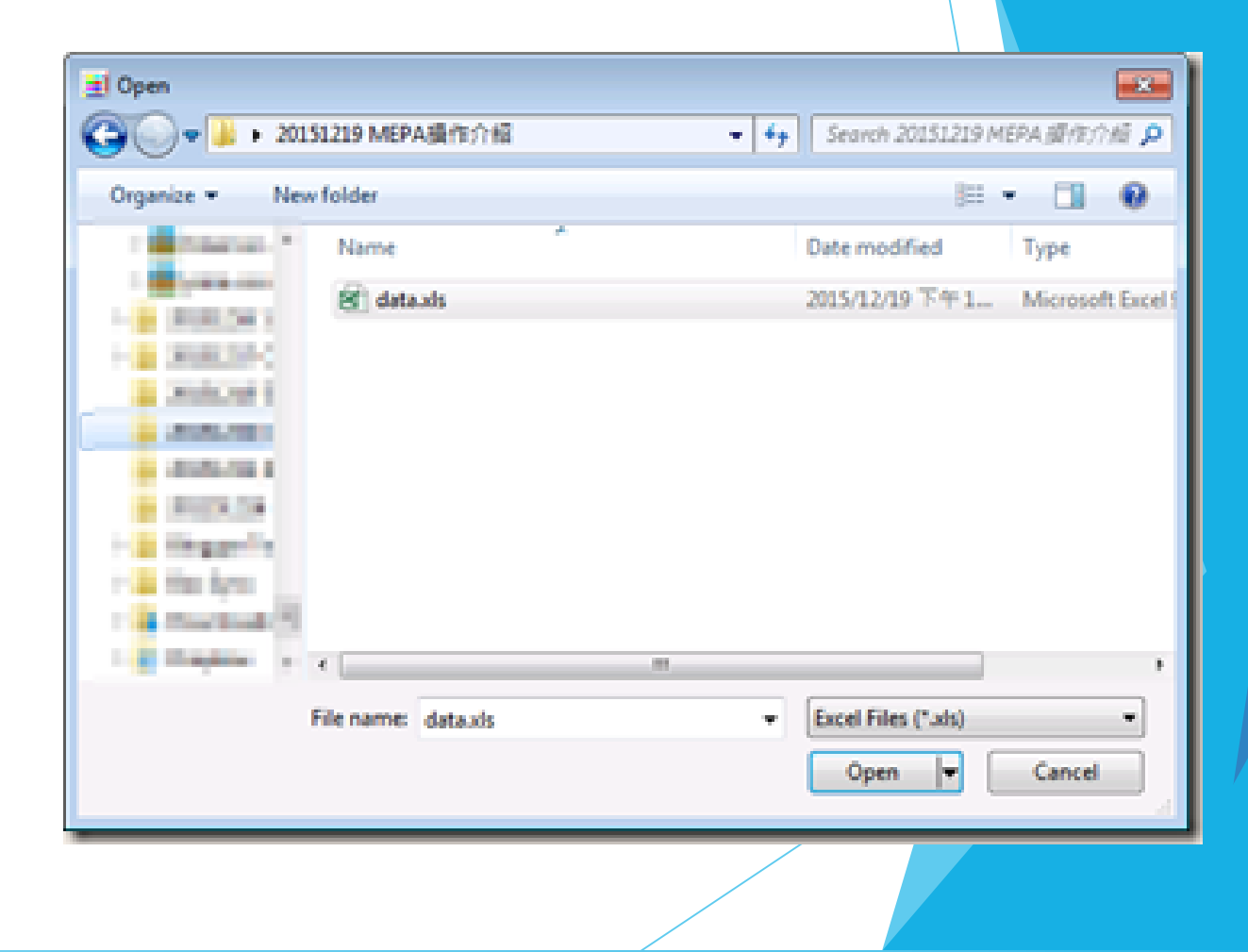

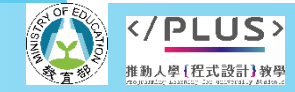

#### 2. MEPA匯入xls

- a. 選擇要分析的xls檔案,例如這個 data.xls。
- b. 接著會出現Import from Excel對話 視窗。我們要設定兩個地方:
- <u>c. V4 (cat. var.)</u>是編碼樣本,我們輸 入1,表示這是Excel的第1欄。
- d. row no 1 to 2500, 這個2500是指 有多少筆資料需要分析。如果你的 Excel資料的列數算到5000,那就 是有5000筆,請輸入5000。

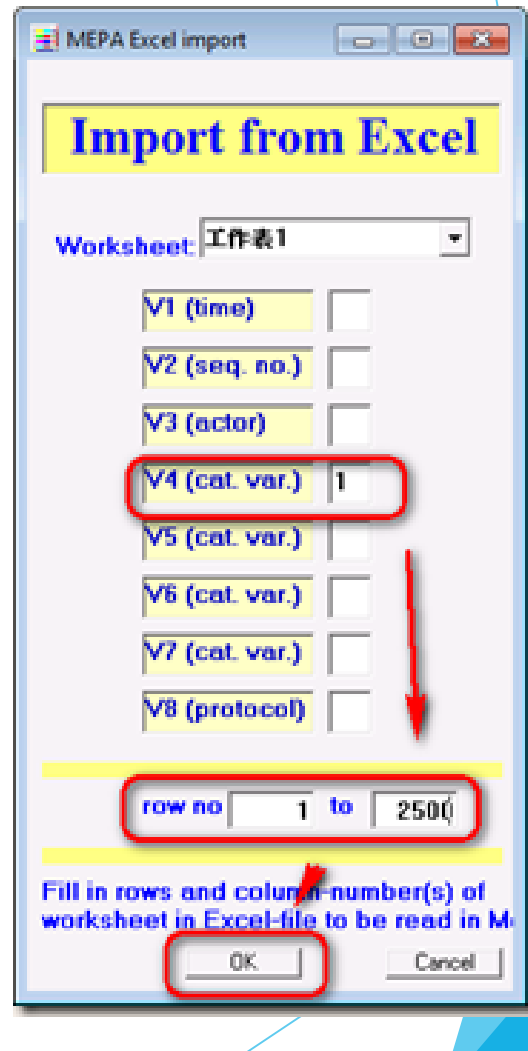

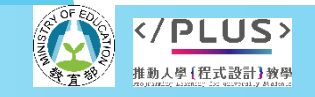

#### 2. MEPA匯入xls

- a. 設定完成之後按下OK。
- b. 主視窗往下移動,你會 發現V4已經匯入了來 自Excel的資料。

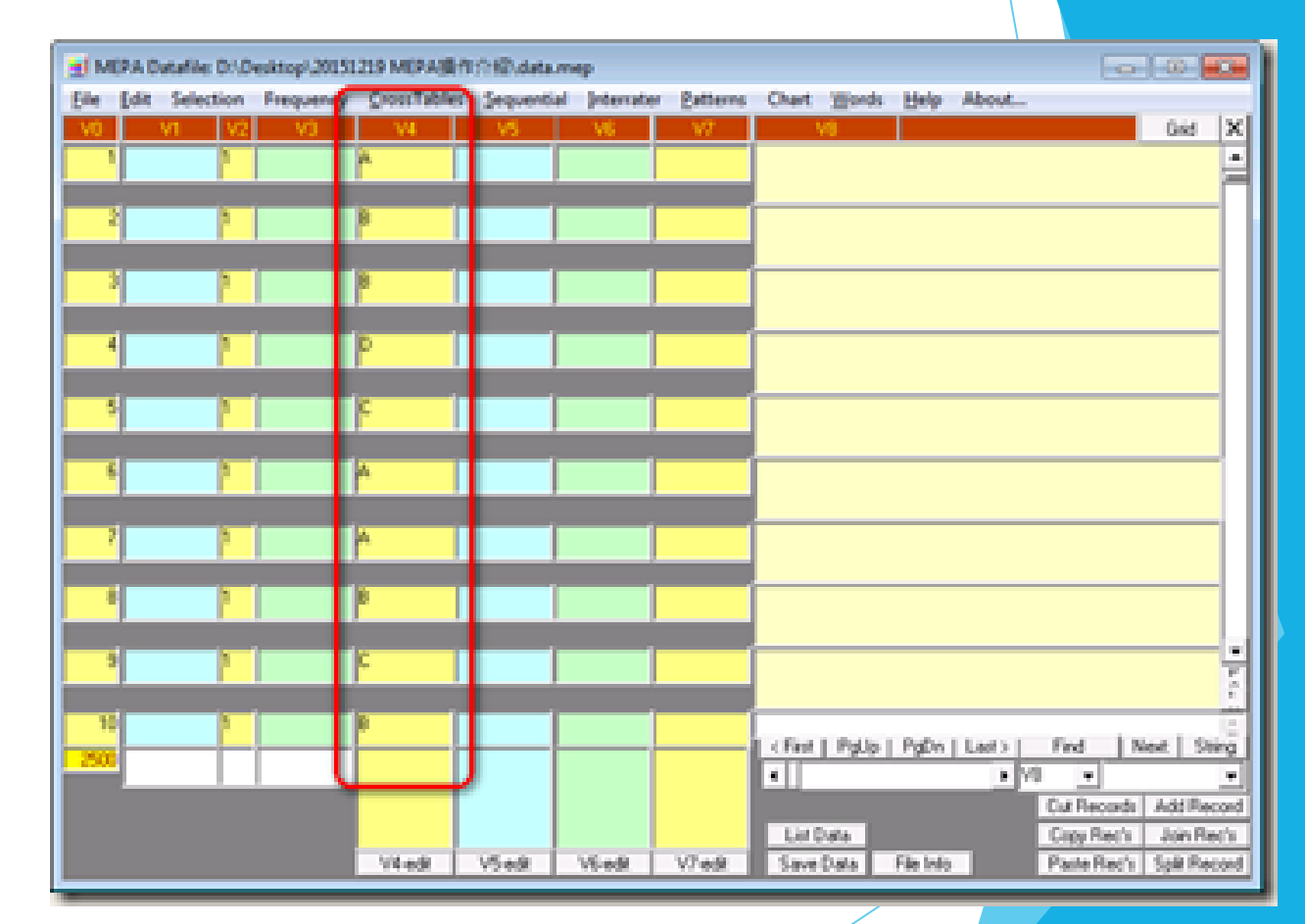

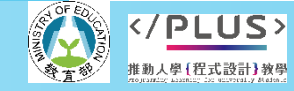

使用【多重事件記錄分析】MEPA (Multiple Episode Protocol Analysis)。

3.建立分析檔案

接著按下上面「Sequential」, 選擇要分析的「V4」。

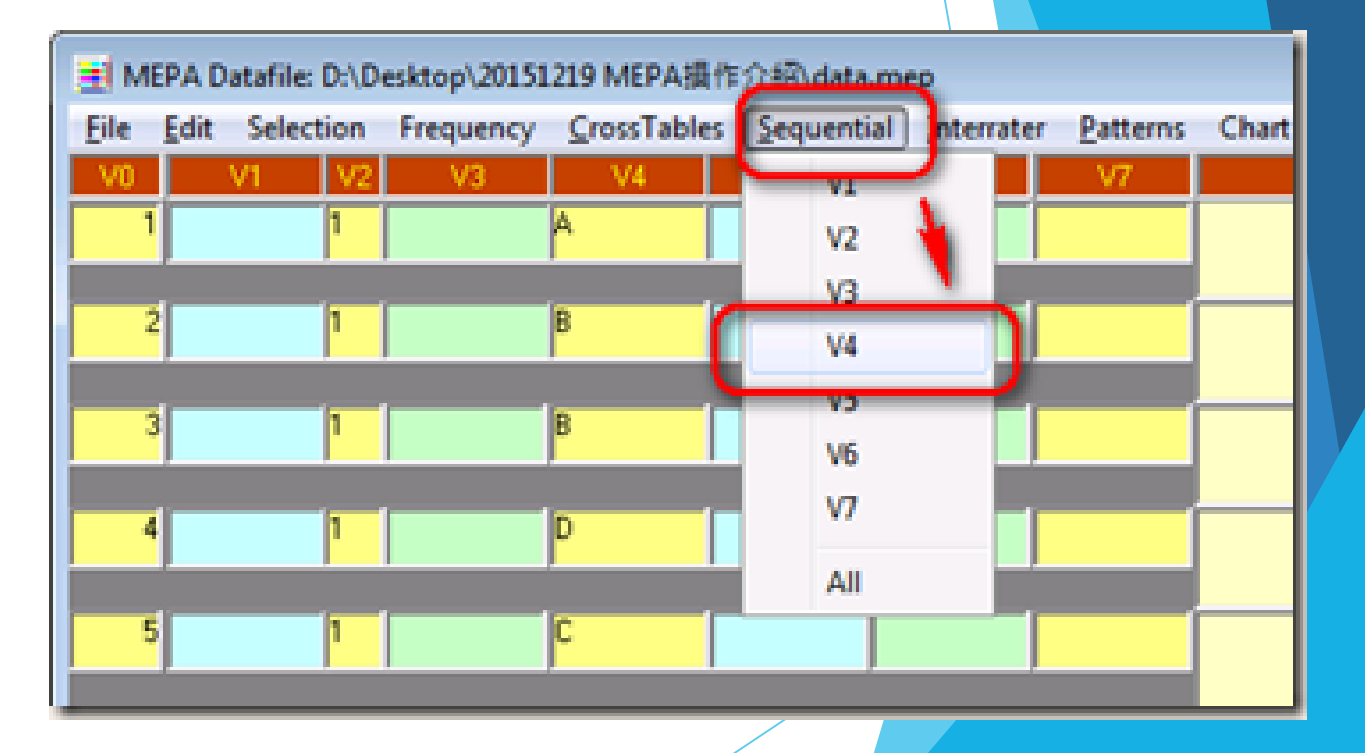

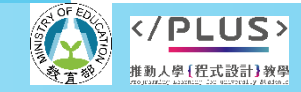

### 工具篇:滞後序列分析

#### 使用【多重事件記錄分析】MEPA (Multiple Episode Protocol Analysis)。

3.建立分析檔案

這時候會出現Lag Sequential Analysis滯後序列分析輸入視 窗,請按下「OK」。很多參 數設定還要再研究,但至少 我確定那個lag of analysis是 1沒錯。

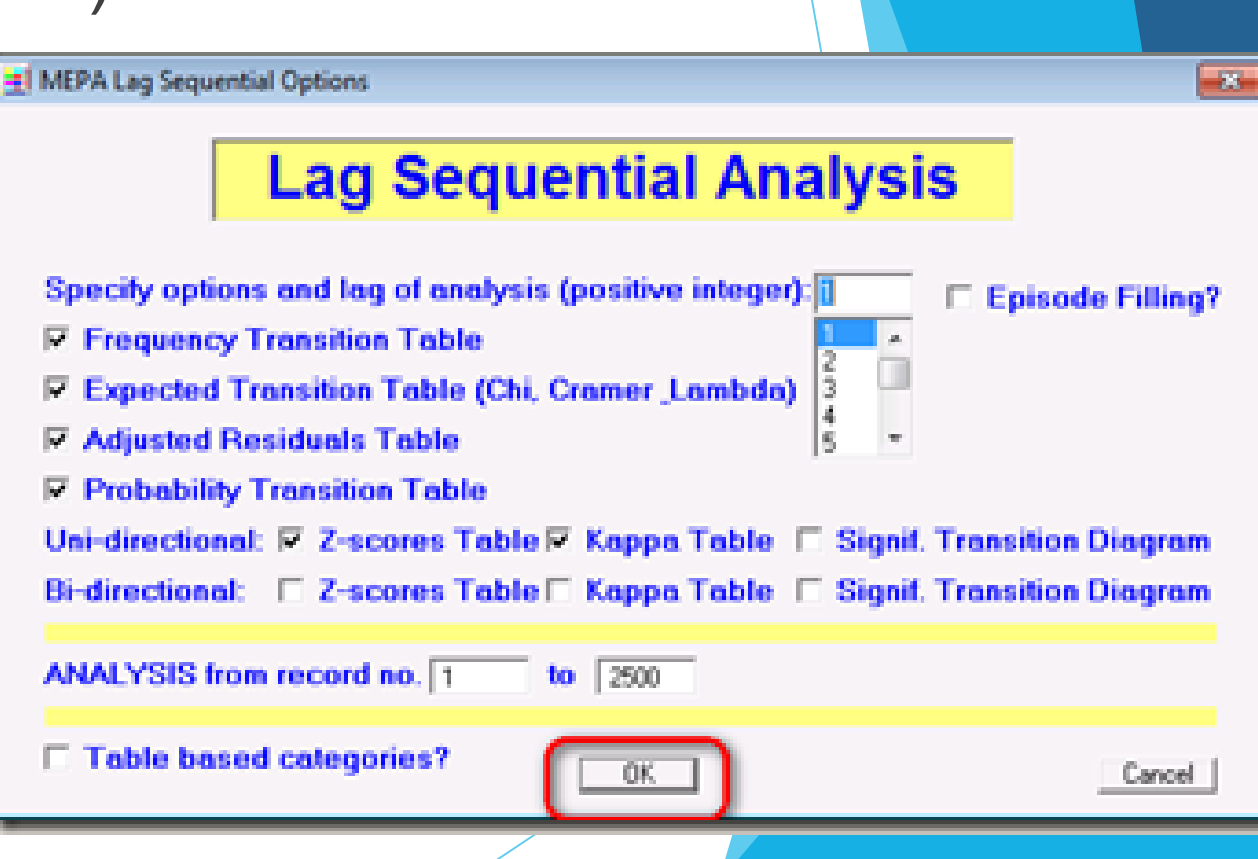

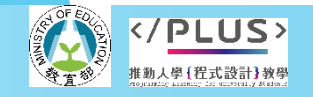

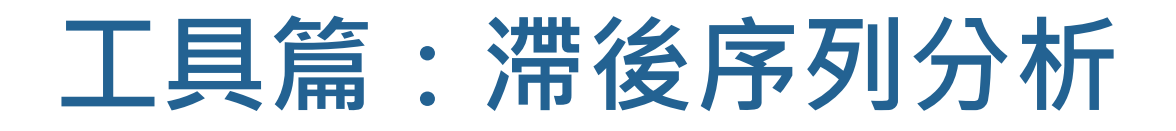

#### 使用【多重事件記錄分析】MEPA (Multiple Episode Protocol Analysis)。

3.建立分析檔案 這時候MEPA會顯示錯誤,這 是正常現象。

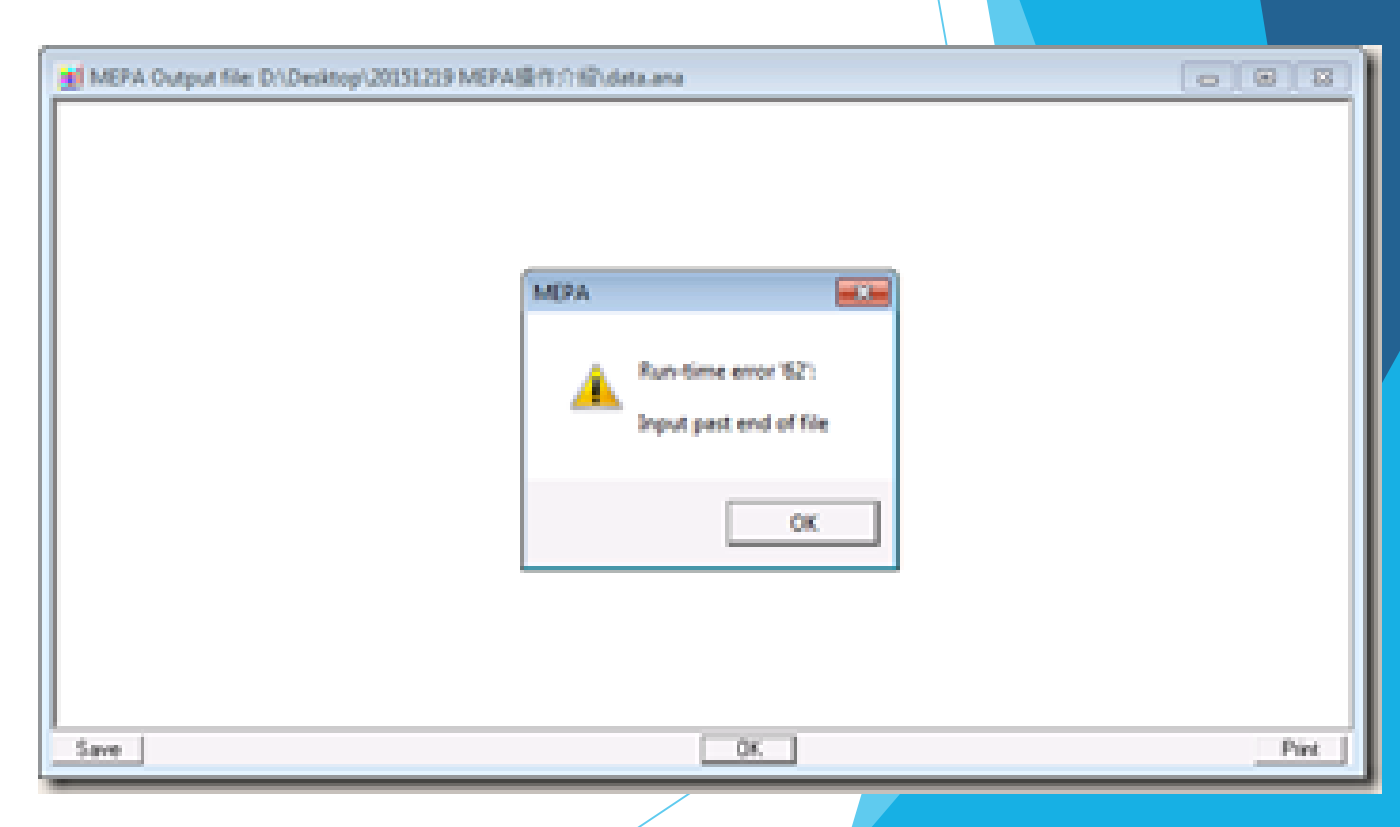

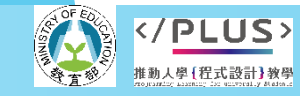

使用【多重事件記錄分析】MEPA (Multiple Episode Protocol Analysis)。

3.建立分析檔案

接著開啟你輸入檔案的資料夾位置,如 果是「data.xls」的話,旁邊應該可以找 到新增的「data.ana」。請使用記事本 軟體,例如Notepad++ Portable來開啟。

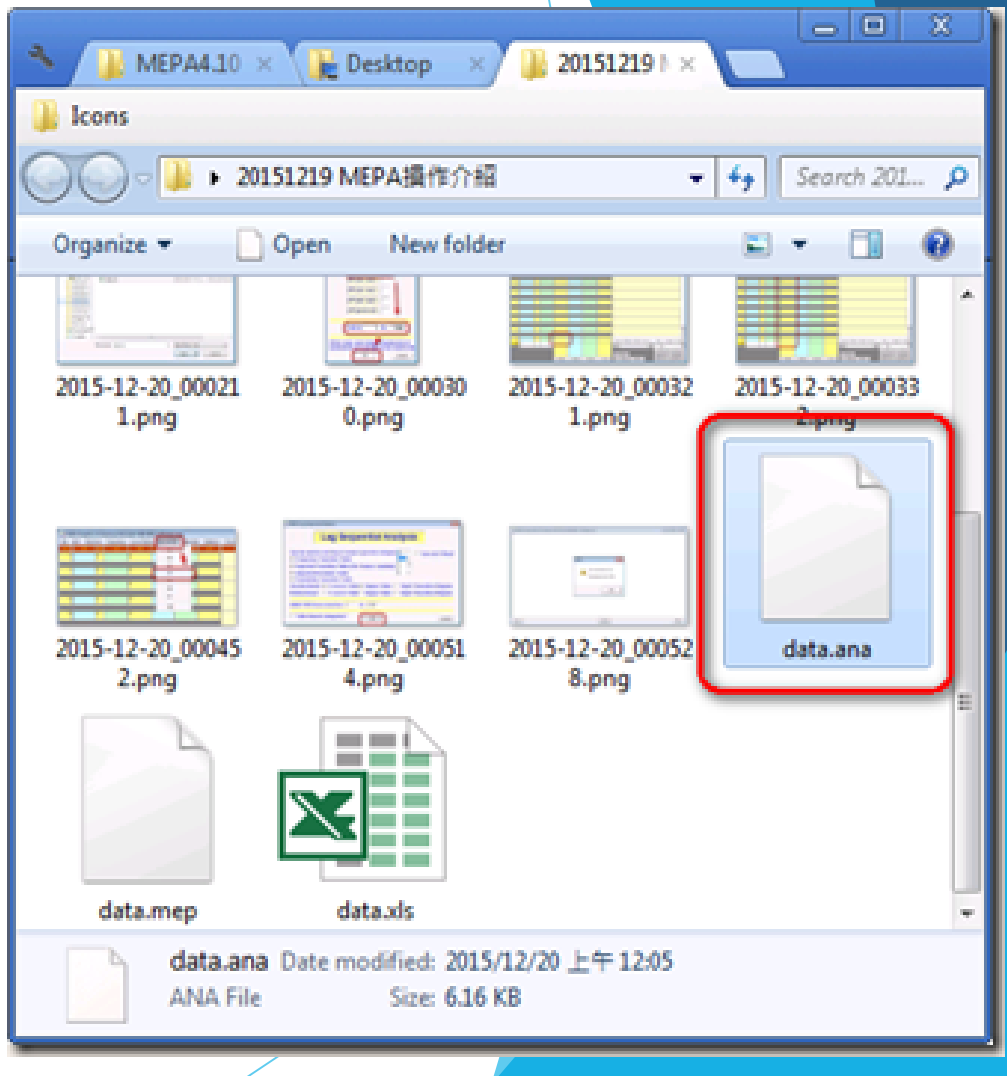

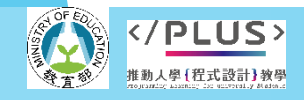

#### 使用【多重事件記錄分析】MEPA (Multiple Episode Protocol Analysis)。

3.建立分析檔案

畫面往下拉到 「Adjusted Residuals Table」, 這就是我們要的答案。

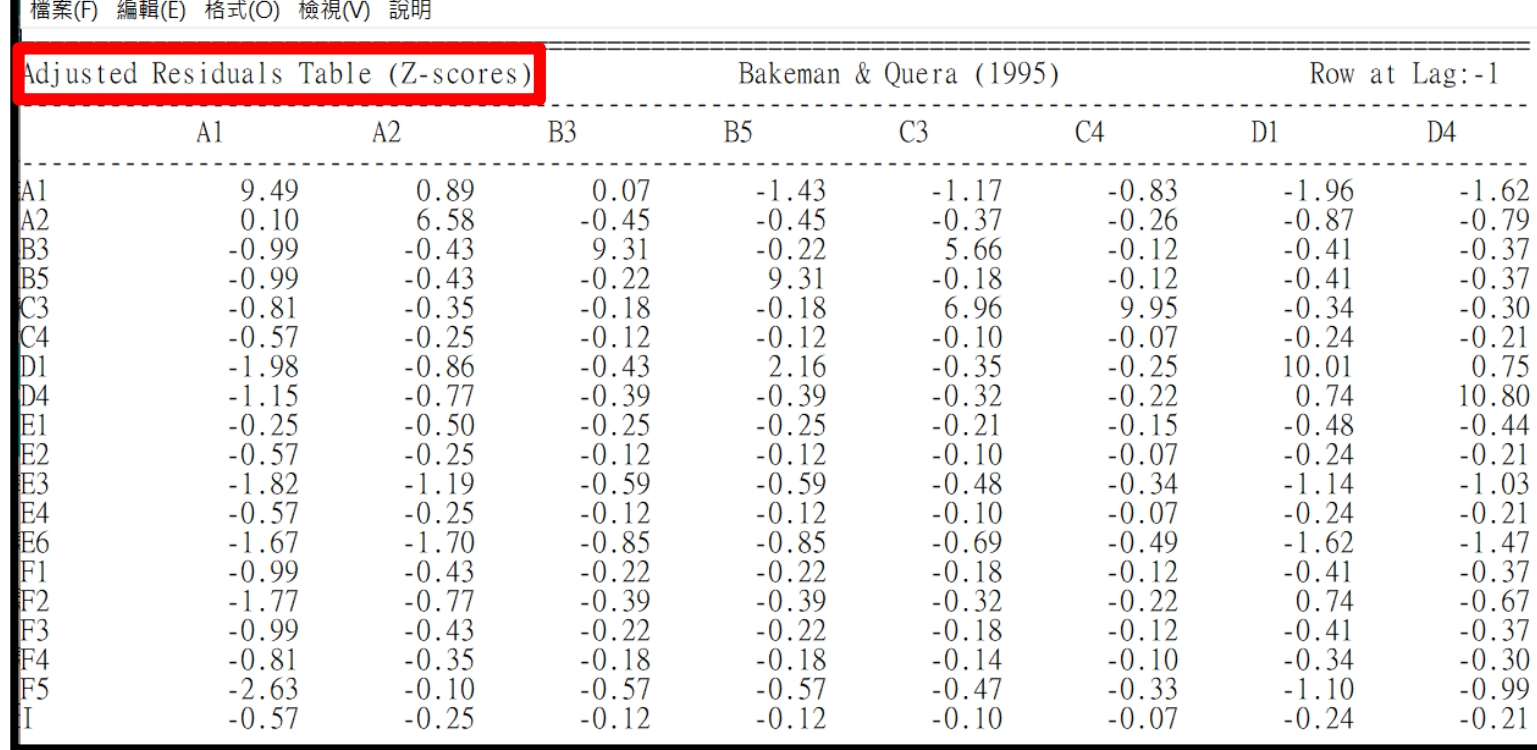

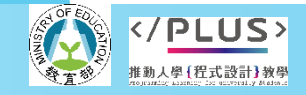

**· 分項六:資料分析領域與學習評量推動團隊(宜蘭大學資工系朱志明老師主編** 

#### 使用【多重事件記錄分析】MEPA (Multiple Episode Protocol Analysis)。

4.繪製序列轉換圖

調整殘差表(Z-scores)如下:

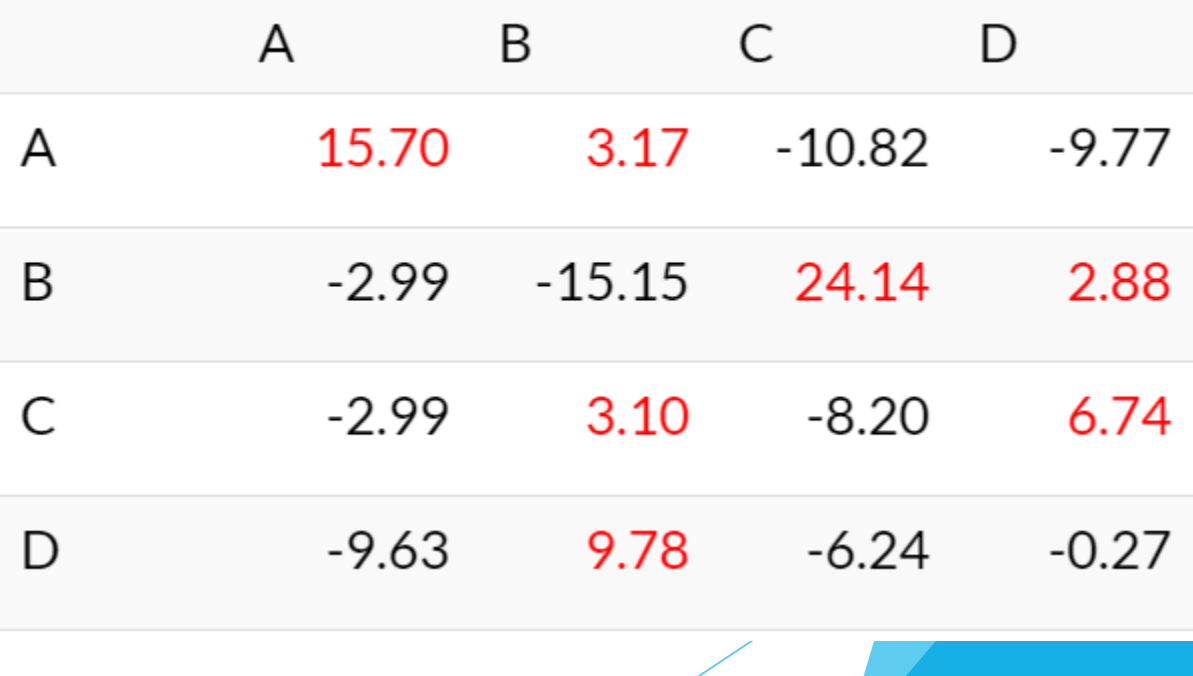

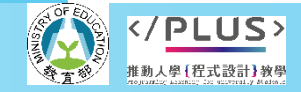

使用【多重事件記錄分析】MEPA (Multiple Episode Protocol Analysis)。

4.繪製序列轉換圖

其中有大於1.96的序列轉換表示有顯著,我以紅字標示,列出結果如下:

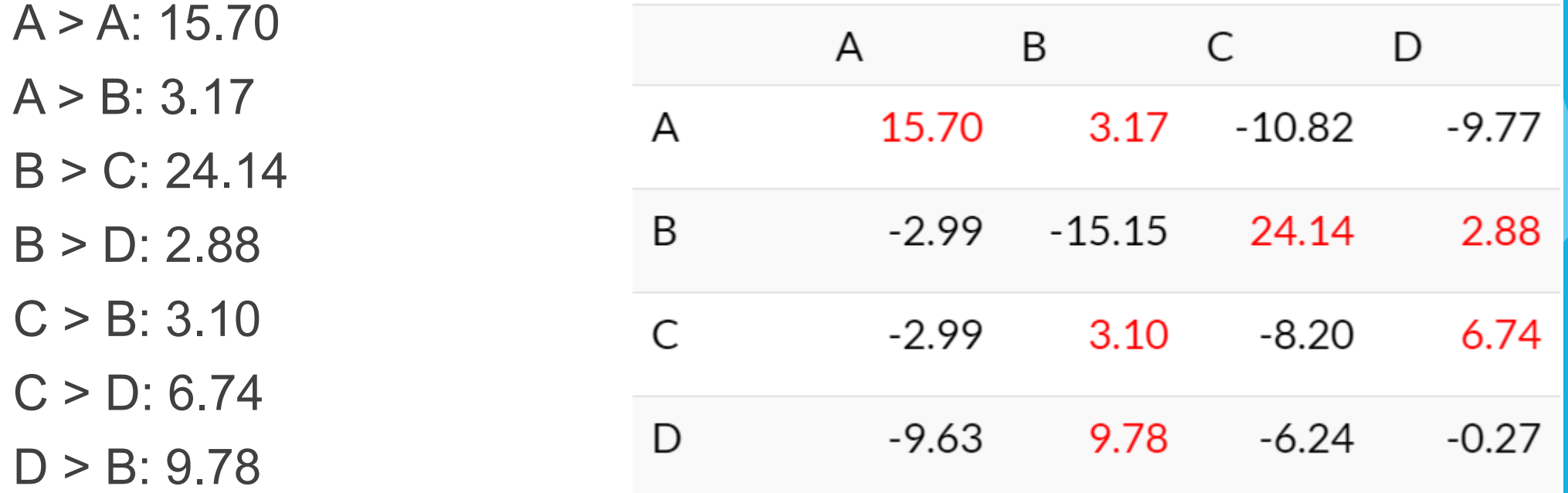

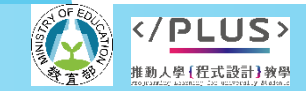

分項六:資料分析領域與學習評量推動團隊 (宜蘭大學資工系朱志明老師主編)

使用【多重事件記錄分析】MEPA (Multiple Episode Protocol Analysis)。

4.繪製序列轉換圖

根據上述序列,我們將各個行為畫 成圓形節點,序列轉移顯著程度則 是用粗細不同的線條來表示,越粗 表示序列轉移越顯著(Z-score越高), 沒有連線表示沒有顯著序列轉移。

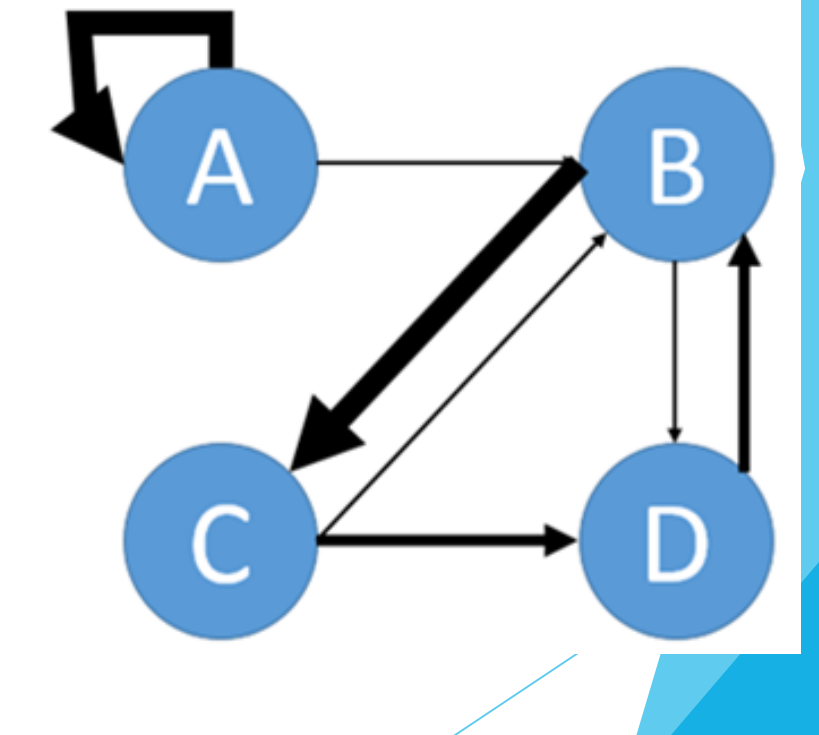

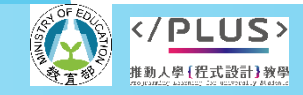

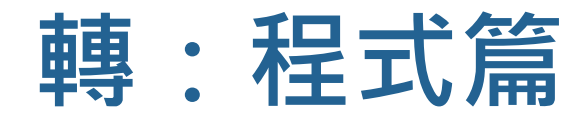

#### 文字雲

- 1. 文字雲是一個視覺化文字資料相當有用的工具。
- 2. 它從一段的文字中找出字的出現頻率,然後依照出現頻 率的多寡,調整單字在文字雲中的大小。文字雲的假設 是,越重要的字出現頻率會越高,所以應該用越大的字 形來顯示。

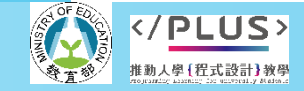

#### ▶相關模組:

#### ▶需要產生中文 (日文)的文字雲,則需還要額外使用 Jieba(PyKakasi) 套件。

!pip install pykakasi

from PIL import Image import matplotlib.pyplot as plt from matplotlib.font manager import FontProperties from wordcloud import WordCloud, STOPWORDS import cv2, requests, jieba, pykakasi

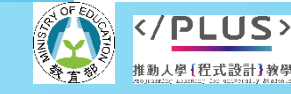

BasePath = '/content/drive/MyDrive/Python/' imgName1 = BasePath + 'imagesDB/heart.png' imgName2 = BasePath + 'imagesDB/heartRV.png' image1 = BasePath + 'faceBase/Lenna\_01.png' txtName1 = BasePath + 'supData/Walden.txt' # 湖濱散記  $txtName2 = BasePath + 'supData / \equiv \boxtimes \pm .txt'$ txtName3 = BasePath + 'supData/方丈記.txt' resImg1 = BasePath + "results/result1.png" resImg2 = BasePath + "results/result2.png" fntName1 = BasePath + 'supData/楷書體.ttf' fntName2 = BasePath + 'supData/隸書體.ttf' fntName3 = BasePath + 'supData/日文體.ttc'  $font1 = FontProperties(fname = fntName2)$ 

#### 產生文字雲:

- 文字雲的產生問題可以拆分成如下四個步驟:
	- 1. 設定文字資料
	- 2. 產生文字雲物件
	- 3. 產生圖片
	- 4. 顯示圖片

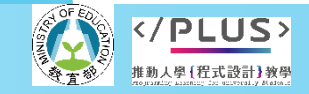

#### # 1. 設定文字資料 wds =  $"""$ It becomes necessary for one people to dissolve the  $\setminus$ political bands which have connected them with another, and to  $\setminus$ assume among the powers of the earth, the separate and equal  $\setminus$ station to which the laws of nature and of nature's God entitle \ them, a decent respect to the opinions of mankind requires that  $\setminus$ they should declare the causes which impel them to the separation.""" # 2. 產生文字雲物件 wc = WordCloud(background color="pink", max words=800, stopwords=set(STOPWORDS), max font size=40, random state=42) wc.generate(wds) # 3. 產生圖片 plt.axis(False) # 4. 顯示圖片  $=$ plt.imshow(wc)

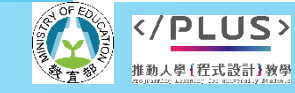

#### # 1. 設定文字資料 wds =  $" " " It becomes necessary for one people to dissipible the  $\setminus$$ political bands which have connected them with another, and to  $\setminus$ assume among the powers of the earth, the separate and equal \ station to which the laws of nature and of nature's God entitle \ them, a decent respect to the opinions of mankind requires that \ they should declare the causes which impel them to the separation.""" # 2. 產生文字雲物件 wc = WordCloud(background color="pink", max words=800, stopwords=set(STOPWORDS), max font size=40, random state=42) wc.generate(wds) # 3. 產生圖片 plt.axis(False) # 4. 顯示圖片  $=$ plt.imshow(wc)

onedeclare nature equal required<br>another separate people  $\frac{1}{2}$  connected  $\frac{bc}{2}$ ear powers<br>decent dissolve God political impel necessary<br>station laws entitleseparation

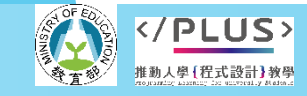

分項六:資料分析領域與學習評量推動團隊(宜蘭大學資工系朱志明老師主編

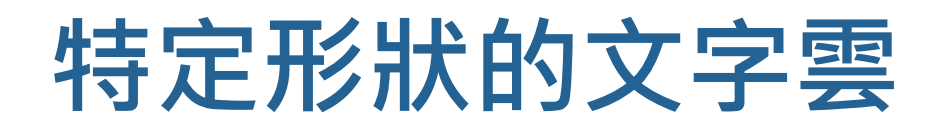

#### 產生具圖形的文字雲

img = cv2.imread(imgName1) RGB img = cv2.cvtColor(img, cv2.COLOR BGR2RGB) \_ = plt.imshow(RGB\_img)

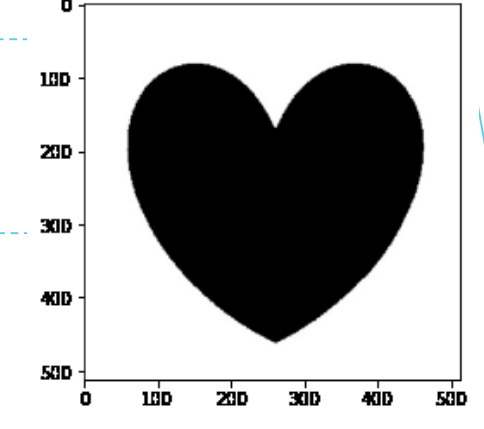

 $img = cv2 .imread(imqName2)$ RGB img = cv2.cvtColor(img, cv2.COLOR BGR2RGB)  $=$  plt.imshow(RGB img)

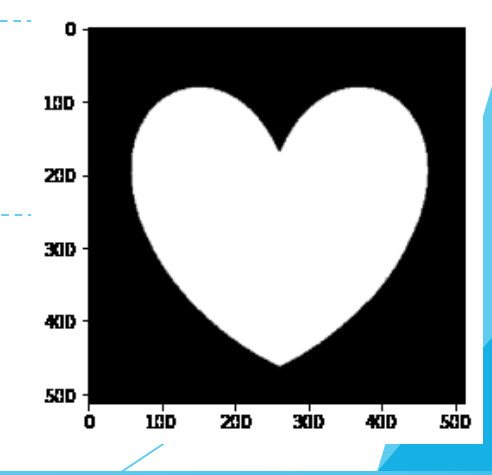

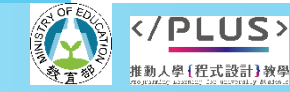

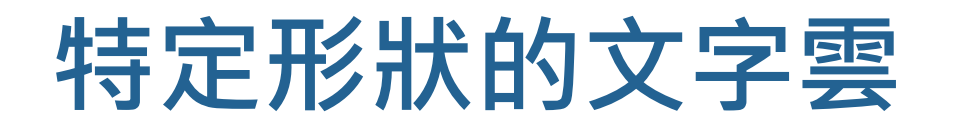

```
# 讀取文字資料
wds=open(txtName1, "r").read()
img = cv2 .imread(imgName1)#######
wc = WordCloud(background color="white", max words=800,
    stopwords=set(STOPWORDS), max font size=60, mask=img)
wc.generate(wds)
plt.axis(False)
_=plt.imshow(wc)
```
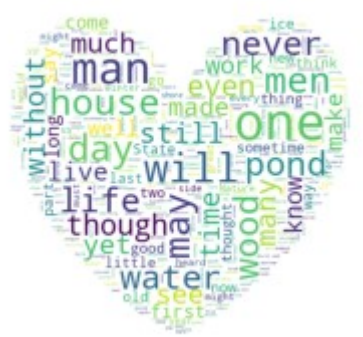

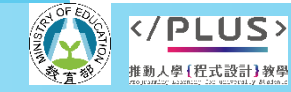

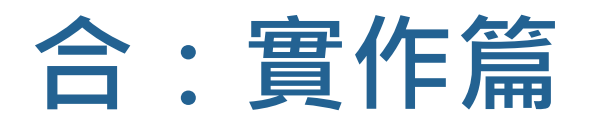

#### 關羽溫酒斬華雄

(https://www.youtube.com/watch?v=20BWVZLD1uU&t=24s)

#### 編碼:A.生氣、B.緊張、C.高興、D.懷疑、E.驚訝、 F.驕傲、G.沮喪、H.其他

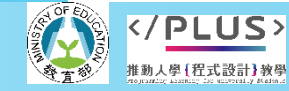